# OPAC – MODE D'EMPLOI

# Savoir réserver un document

### **1. Se connecter**

#### Aller sur le site internet :

### <https://cheminlisant.opac-x.com/Ablis>

- Inscrire votre code barre lecteur, en enlevant les 0 devant
- Inscrire sa date de naissance
- Cliquer sur *Se connecter*

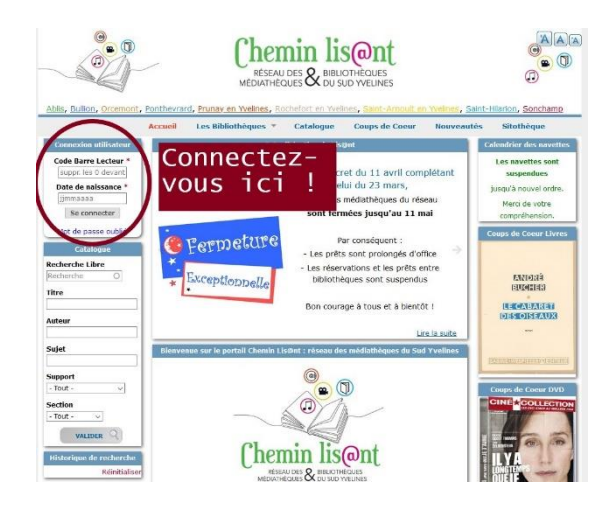

## **2. Chercher le document**

Pour trouver un document, 2 possibilités :

- Le menu *Catalogues*, qui ouvre les listes pré-enregistrées de recherches (très utile si vous n'avez pas d'idée précise de ce que vous cherchez)
- Le module *Catalogue*, qui permet de faire une recherche libre (pratique si vous savez exactement ce que vous recherchez)

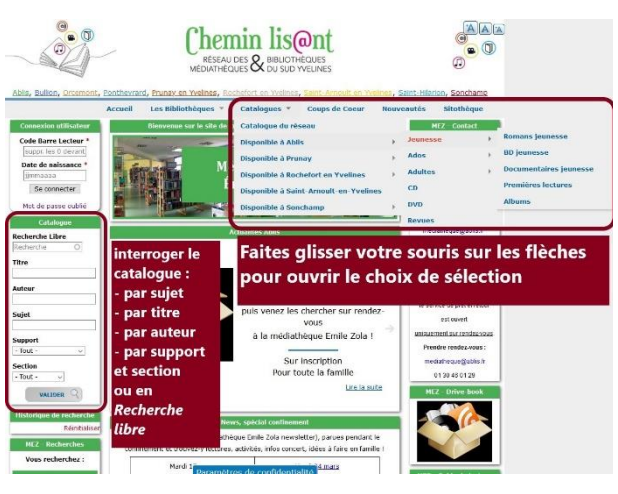

## **3. Réserver**

Une fois votre document trouvé :

- Vérifiez qu'il est disponible et quelle bibliothèque le propose
- Sélectionnez le *site de retrait* « Ablis »
- Cliquez sur *RESERVER*

La réservation est alors prise en compte.

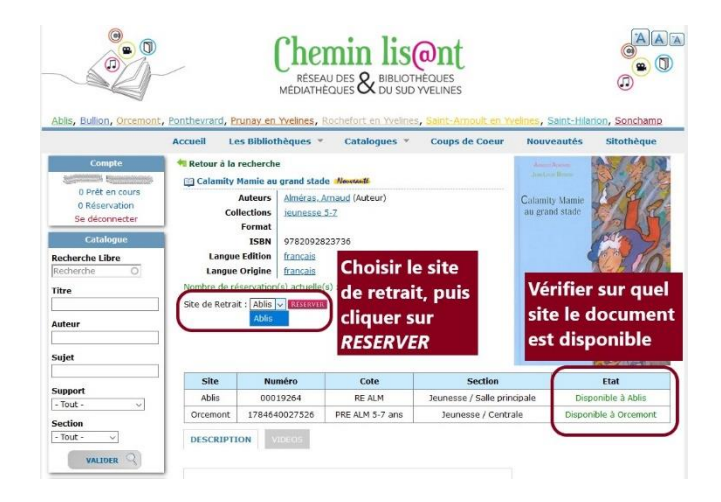

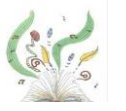

Ablis